### 尚美学園大学芸術情報研究 第 35 号

Journal of Informatics for Arts, Shobi University No.35

研究ノート|Research Notes

アプリケーションの開発環境について

# Development environment for application

須藤 智 SUDO Satoshi

尚美学園大学 芸術情報学部

Shobi University

2022 年 12 月

Dec.2022

# アプリケーションの開発環境について

Development environment for application

須藤 智 SUDO Satoshi

## [ 抄 録 ]

アプリケーションを開発する際に、最初にやるべき作業は開発環境の設定である。しかし、 作成するデバイスや OS、アプリケーションによって様々な環境が存在し、設定すべきこと もそれぞれ異なるため、何をすれば良いか分からず作業が止まってしまうことがよくある。 スマートフォンのアプリでは Android と iOS とで制作方法が異なり、デスクトップアプリ ケーションにおいては、使⽤するプログラミング⾔語によって環境構築が⼤きく異なる。

そこで、本報告ではこれまでに学生が実際に卒業制作に使用した開発環境を中心に、作成 するアプリケーション毎に開発に必要な環境やツールについて解説する。

# キーワード アプリケーション開発環境、統合開発環境、Android、iOS、Visual Studio、 Python

## [ Abstract ]

When developing an application, the first task is to set up the development environment. However, since there are various environments depending on the device, OS, and application to be created, and the settings are different for each, work often comes to a halt because the developer does not know what to do. For smartphone applications, the production method differs between Android and iOS, and for desktop applications, the environment construction differs greatly depending on the programming language used.

In this report, I will explain the environment and tools necessary for the development of each application, focusing on the development environment that students have actually used for their graduation projects.

### Keywords

development environment, Integrated Development Environment, Android, iOS, Visual Studio, Python

#### 1.はじめに

2020 年度から⼩学校でのプログラミング教育が必修化され、プログラミング学習に関す る様々なツールが開発されてきている。本学でも 1 年⽣からプログラミングの授業を配置 し、卒業研究や卒業制作に必要なツールの開発やアプリケーション開発の基礎を学ぶこと を目的としている。プログラミング言語は数多く存在し、制作する目的や環境によってどの 言語を用いるかを決める必要がある。また、対象デバイス毎に開発環境が異なっており、ア プリケーションを開発するための環境整備も初学者にとっては敷居が高い。

そこで、本報告では現在のアプリケーション開発の現状をまとめ、開発を始めるにあたっ て必要な⼿順をまとめる。

#### 2.アプリケーション開発の基礎

アプリケーションを作成するためにはさまざまなプログラムや素材を作成し、すべてを 組み合わせて⼀つのアプリケーションとして構成する必要がある。これらはもともと複数 のツールを使用しそれぞれ作成していたが、1 つのソフトウェアとして使えるようにまとめ たものを統合開発環境 (IDE: Integrated Development Environment) と呼ぶ。開発用途に 合わせて統合開発環境が用意され、プログラマーは対象デバイスや作成するアプリケーシ ョンによって使用する統合開発環境を選択する必要がある。

また、アプリケーションを開発するためには、特定の機能を提供するための「ライブラリ」 と呼ばれるものがある。これらの多くはそれぞれの開発環境毎に用意され、アプリケーショ ン開発時に組み込んで使⽤する。ライブラリにより、すべての機能を⾃分で作成する必要は なく、必要な機能を持ったライブラリを取り込むことで簡単にアプリーションを開発でき るようになってきている。

これらのアプリケーション開発のための環境は基本的に無料で揃えることができ、書籍 やインターネット記事を参考にして独学で学ぶことも可能である。実際にスマホ等のアプ リを販売するためには登録等の作業が必要となり、登録料等が発生する場合もあるが、自分 が所有している実機にて作成したアプリケーションの動作確認するところまでは無料で行 える。

次章以降では、それぞれのデバイスでの開発環境についてまとめる。

#### 3. スマートフォンアプリの開発

1990年代後半から2000年代にかけて大きく普及した日本の携帯電話(通称:ガラケー) は通話機能がメインであるが、そのほかの機能としてメール送信や写真撮影なども可能で あった。その後、2007 年に Apple 社から iPhone が発売され、その翌年 2008 年には Android 端末が発売され、現在では、これらのスマートフォンが個⼈で所有する通信デバイスの主流 となっている。スマートフォンは指を使ってタッチパネルを操作するインターフェースを 備えており、カメラでの写真撮影、GPS を使用した位置情報の取得、加速度センサーやジ ャイロスコープなどを利用して向いている方角やスマートフォンの傾き等の情報も取得す ることができる。アプリケーションも Android であれば Google Play から、iPhone であれ ば App Store からダウンロードして好きなものを使⽤することができ、また、個⼈でもアプ リケーションを開発して販売することが可能となっている。このようにして、スマホの普及

によりアプリケーション開発は一般の人にも身近なものとなっている。ここでは、スマート フォンの多くを占める Android と iOS(iPhone の OS)の開発環境についてまとめる。

### 3.1 Android のアプリケーション開発

Android1)は、モバイル向けのオペレーティングシステム(OS)の名称である。主にスマ ートフォンやタブレットなどのタッチパネルを使用したモバイル向けが中心となるが、そ れ以外でもテレビ向け・⾃動⾞向け・ウェアラブルデバイス向けなども存在する。Android は Google 社が開発しているが、無償で誰にでも提供されるオープンソースであり、サード パティー(他のメーカー)のベンダーが独⾃にカスタマイズすることが可能であり、複数の メーカーから端末が発売されている。現在では Android 端末が世界中で多くのシェアを占 めている。

Android のアプリを開発するための統合開発環境として、Google が提供する Android Studio がある。従来は、Eclipse という主に Java のアプリケーション開発に使用される統合 開発環境に ADT(Android Development Tools)というプラグインを組み込んで使用してい たが、2014 年にそれらが Android Studio のみで実現できるようになった。Android Studio は Windows や macOS、Linux など複数の OS で利用することが可能であり、Java 言語を 用いて開発を行う。Java は多くのシステムやアプリケーション開発に用いられており、 Android アプリの作成を通して Java ⾔語を習得すれば、さまざまなソフトウェア開発にも 取り組むことができるようになる。最近は Iava の代わりに Kotlin が使用されることも増え てきており、今後は Kotlin が主流になっていくと考えられる。図 1 に Android Studio を起 動した画面を示す。

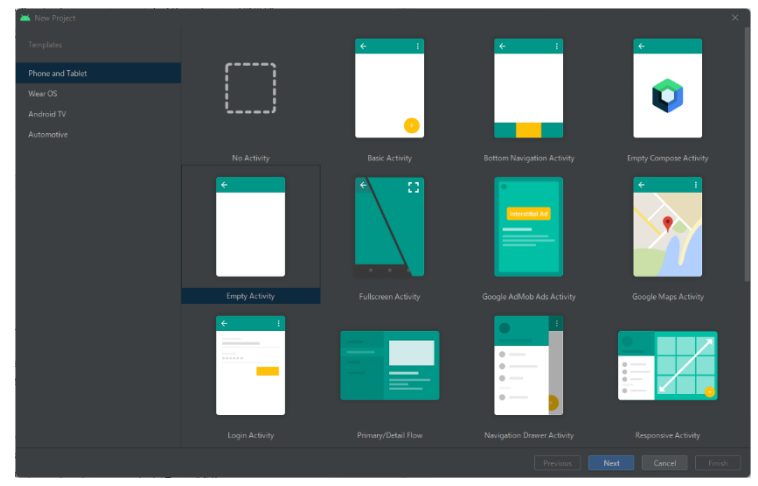

図 1 Android Studio のプロジェクト作成画面

Android Studio でアプリを開発するためには、まず始めにプロジェクトを作成する必要 がある。アプリ開発に必要な設定等を⾃動で⾏い、基本的な画⾯やアイコンなどを配置した 状態に設定してくれる。Android Studio を起動すると、図 1 のようなウィザードが表示さ れ、作成するアプリのタイプを選択することで必要な設定ファイル等が自動生成され、プロ ジェクトが作成される。ウィザードに従ってプロジェクトを設定していくと、開発画⾯が起 動する。図2に実際の開発画面を示す。

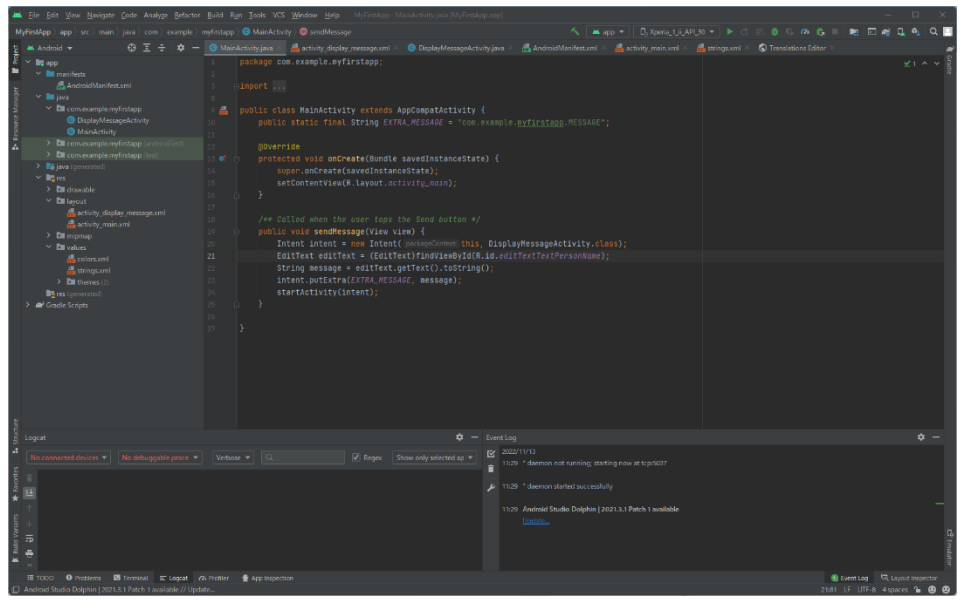

図 2 Android Studio の画面構成

統合開発環境は図 2 のように、ウィンドウがいくつかの領域に分割されている。画面で 一番大きな領域が実際にプログラムを作成したりアプリケーションのレイアウト等を修正 したりする編集画⾯である。それ以外にもプロジェクト全体のファイル構成をツリー状で 表示したり、それぞれテスト実行時のログを表示したりするウィンドウもある。

このように Android のアプリケーション開発をするためには、Android Studio を使⽤し、 Java や Kotlin による開発の修得が必要である。

## 3.2 iOS のアプリケーション開発

iOS2)は iPhone 向けのモバイル向けのオペレーティングシステム(OS)である。Android と違い、OS および端末の開発から販売までを Apple 社が⾏っている。

iOS のアプリを開発するための統合開発環境として、Apple 社が開発した Mac 専用の統 合開発環境の Xcode がある。Xcode では、iPhone 以外にも Mac や iPad 向けのアプリケー ションも開発できる。iOS は Swift と呼ばれるプログラミング⾔語を⽤いて開発される。こ れまでは Objective-C という言語を用いて開発されてきたが、2014 年に Apple 社が開発し た Swift を使用しての開発が増えてきている。この Swift はスクリプト言語の設計思想も取 り入れて開発されたことより、コーディングが簡単で直感的であると言われている。

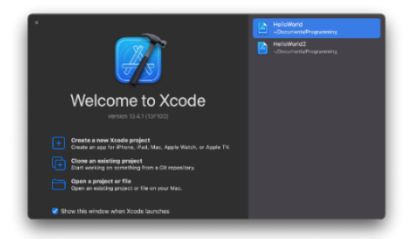

図 3 Xcode の起動画面

| $\Box$<br>▶                                                                                                    | <b>M</b> testios<br><b>El testios</b> > <b>Pod</b> touch (7th generation)                                                                                                    | Indexing   Processing files (            | $\ddot{}$                                       | ⊞             |
|----------------------------------------------------------------------------------------------------|----------------------------------------------------------------------------------------------------|------------------------------------------|-------------------------------------------------|---------------|
| $\blacksquare$ <b>E</b> $\blacksquare$ $\blacksquare$ <b>E</b> $\triangle$ $\triangle$ $\heartsuit$ $\heartsuit$ $\heartsuit$                                                                                                    | <b>St</b> ContentView                                                                                                    |                                          | $\vec{e} \quad \exists \vec{u} \quad \Box \Box$ | <b>BOOO =</b> |
| $\vee$ <b>E</b> testios<br>$\vee$ $\blacksquare$ testios<br>testiosApp<br><b>Sk</b> ContentView<br><b>C</b> Assets<br>> El Preview Content<br>$\vee$ $\equiv$ testiosTests<br>$\rightarrow$ testiosTests<br>$\vee$ $\equiv$ testiosUITests<br>destiosUlTests<br>ditestiosUITestsLaunchTests | $\blacksquare$ testios $\rangle \equiv$ testios $\rangle \geq$ ContentView $\rangle$ No Selection<br>1 / I<br>ContentView.swift<br>2 / I<br>3 // testios<br>4 / I<br>5 // Created by Satoshi Sudo on<br>2022/11/14.<br>6 / I<br>$\overline{z}$<br>import SwiftUI<br>8<br>$\mathcal{Q}$<br>10 struct ContentView: View {<br>11<br>var body: some View {<br>Text("Hello, world!")<br>12<br>.padding()<br>13<br>14.<br>$\rightarrow$<br>$15 - 3$<br>16<br>17 struct ContentView_Previews:<br>PreviewProvider {<br>static var previews: some View<br>18 | Automatic preview updating paused @<br>Ë | Resume                                          | No Selection  |
| $\odot$ el<br>$\left(\overline{=}\right)$ Filter                                                                                                    | ContentView()<br>19<br>$\mathcal{Y}$<br>20 <sup>°</sup><br>$21 - 3$<br>$\boldsymbol{z}$<br>$\bullet$                                                                                                    | $\vec{x} \equiv$                         | $@$ 100% $\sim$ $@$<br>Line: 22 Col: 1 $\Box$   |               |

図 4 Xcode による開発画面

Xcode を起動すると図 3 のような起動画面が表示される。また、Xcode で iOS 用のプロ ジェクトを作成し、開発画⾯を起動すると図 4 のようになる。Android Studio と同様に、プ ロジェクト全体を管理するウィンドウやコーディングを⾏うウィンドウ、画⾯デザインを 編集するウィンドウなどで構成されている。

このように、iOS のアプリケーション開発では、Xcode を使⽤して Swift による開発の修 得が必要である。

#### 3.3 Unity でのアプリケーション開発

これまでは Android と iOS それぞれの開発環境について現状を紹介してきた。それ以外 に、Unity を使⽤してスマートフォンのアプリケーション開発を⾏うことも可能である。

Unity3)とは、⽶国の Unity Technologies が提供するゲームエンジンであり、実際のゲー ム開発でも多く使われている。簡単に 3 次元のゲーム開発が可能であり、物理エンジンも 備えている。それ以外にも 2 次元のゲーム開発も可能であり、VR や AR などの仮想空間技 術のプロジェクトも作成できる。このように Unity は基本的にはゲームエンジンでありな がら、アプリケーション開発のための統合開発環境であるとも⾔える。

Unity は 3D キャラクターをプログラムを書かずに動かしたりすることができる。また、 アセットストアと呼ばれる素材を管理する機能が充実し、簡単に 3D モデルをプログラム内 で使用することができる。このように Unity は高機能なゲームエンジンでありながら簡単 な操作で 3D のゲームを制作することが可能であり、プログラミング初心者にも取り組みや すいアプリケーション開発環境になっている。

Unity で開発したゲームは Windows・Mac などのデスクトップパソコンや、Android・iOS などのスマートフォンアプリなどでも動作可能であり、マルチプラットフォームでの開発 に対応している。図5に Unity のプロジェクト作成時の画面を示す。

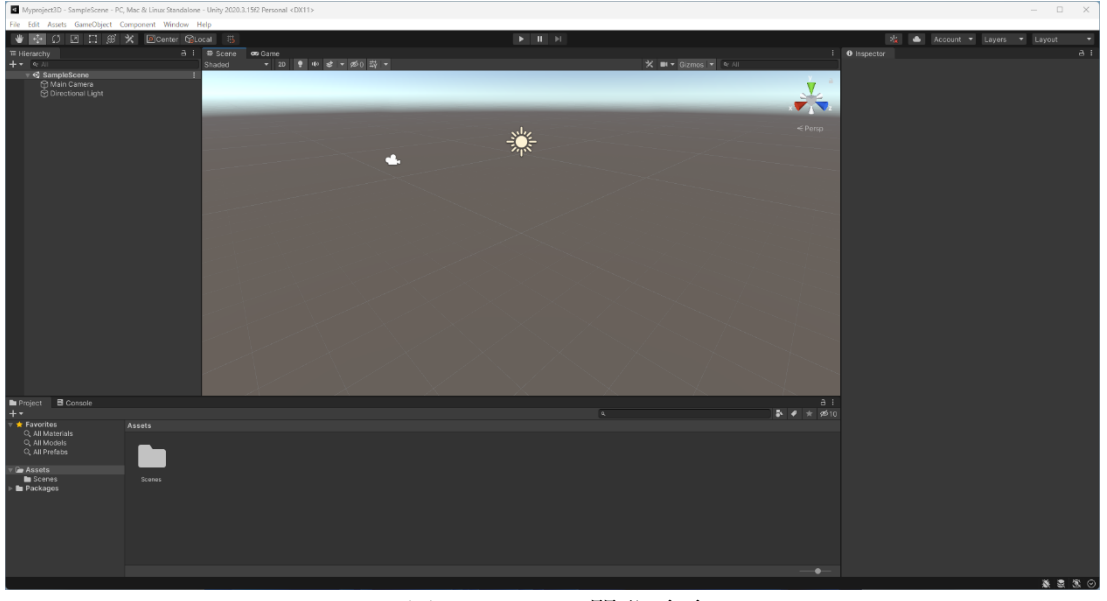

図 5 Unity の開発画面

3D のプロジェクトを作成すると、この画⾯のように既に光源やカメラが配置され、ここ に 3D モデルを配置し、動作を設定することで簡単に 3D キャラクターを動かしたりするこ とができる。

Unity は複雑なプログラミングを書かなくても、グラフィカルな操作でアプリケーション 開発が可能なため、初心者でも比較的取り組みやすく、これまでも卒業制作にて使用する学 生は多い。

#### 4.デスクトップアプリケーションの開発

スマートフォンアプリと異なり、コンピュータのデスクトップ環境上で動作するアプリ ケーションのことをデスクトップアプリケーションと呼ぶ。多くの開発⽅法が存在するが、 これまでの研究室での卒業制作での使用環境を中心にまとめる。

### 4.1 Visual Studio での Windows デスクトップアプリケーションの開発

Windows でのアプリケーション開発の多くは Microsoft 社の Visual Studio<sup>4)</sup>を使用して行 われている。Visual Studio では、Windows でのアプリケーション開発はもちろんのこと、 デバイスドライバーやサービス、Web アプリなどの開発も可能である。また使用する言語 も、C ⾔語や C++のようにネイティブコードを⽣成する⾔語から、C#や.NET のようにマ ネージコードを生成する言語などのコーディングやデバッグをサポートしている。メジャ ーバージョンアップも 3~5 年毎に行われ、新しい機能などが追加されている。また、通常 は有償ではあるが、個⼈開発者向けの Community というエディションが存在し、条件を満 たすユーザは有償版の Professional エディション相当の機能を無償で利用することが可能 であり、学⽣もこのエディションにてプログラム開発を⾏うことが可能である。Visual Studio の最新版は 2022 であり、初の 64 ビットでの IDE となった。Visual Studio を起動し たときの画面を図6に示す。

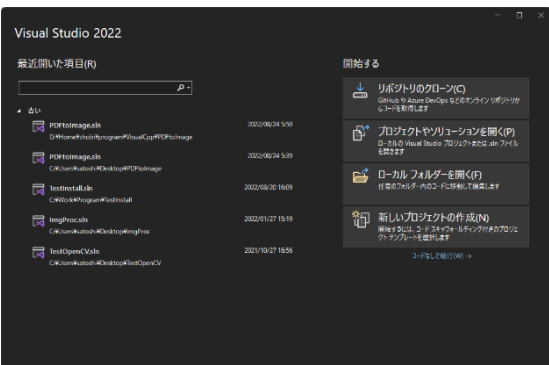

図 6 Visual Studio 起動時の画面 <br>
図 7 新しいプロジェクトの作成

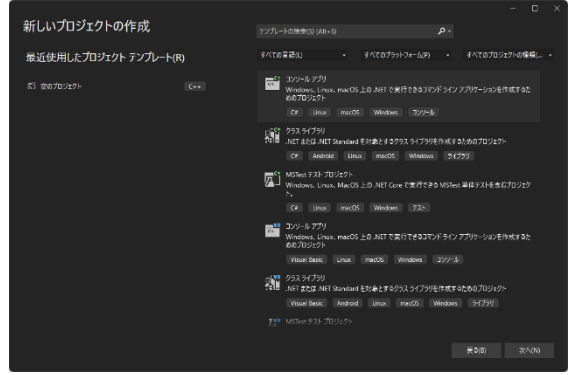

また、起動画面にて「新しいプロジェクトの作成」を選択すると、図7のように使用可能 なプロジェクトのテンプレートが表⽰され、作成するアプリケーションの種類を選び、ウィ ザードに従って設定を進めるとプロジェクトが作成される。また、プロジェクトを作成した 後の Visual Studio の画⾯は図 8 のとおりである。

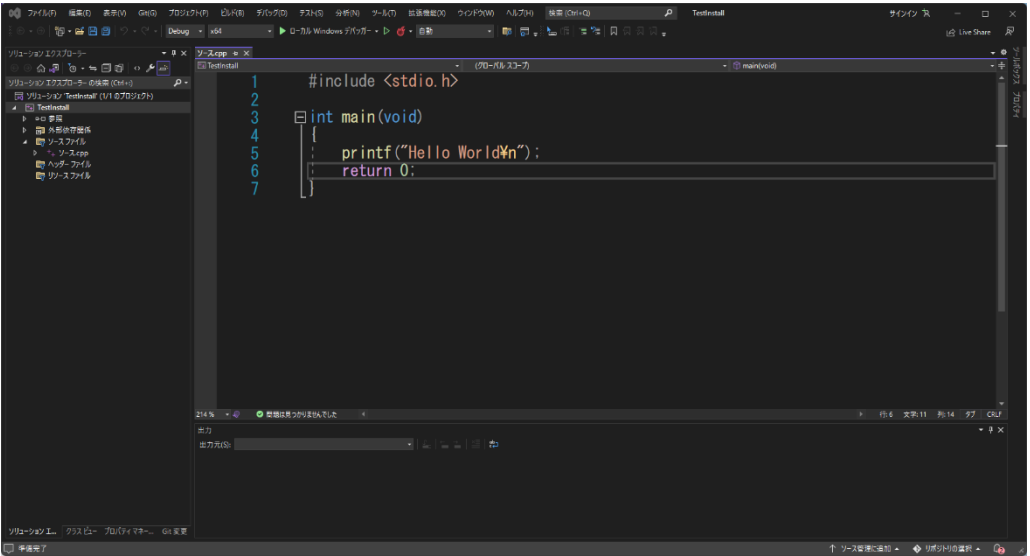

図 8 Visual Studio での開発画面

これまでの統合開発環境と同様に、複数のウィンドウに分割され、コーディングするエデ ィタ部分、構造情報を提示する部分や実行やコンパイル時のメッセージを提示する部分が ある。

この環境でのアプリケーション開発の例として、「C++言語」にて「DX ライブラリ」を 利用したゲーム開発が行われてきた。通常、Windows のアプリケーションではマルチメデ ィアに関する機能実装には「Direct X」と呼ばれるゲーム・マルチメディア処理⽤の API の ライブラリを使用する。しかし、プログラミングの経験が浅い学習者がこのライブラリを使 ⽤するためには記述が煩雑であり、理解できない箇所も多く、プログラミングの学習の環境 には向かない。そこで、この「DirectX」を初学者でも簡単に使えるようにラッピングした 「DX ライブラリ」を使⽤して、これらの機能を簡単に利⽤することができる。本ゼミでは、 「DX ライブラリ」を使用してゲーム開発を進めることを授業の一環として行っており、こ こで Visual Studio の使い方も学習している。

### 4.2 Python

Python5)は汎用的なプログラミング言語で、システム管理・アプリケーション開発・科学 技術計算・Web システムなどで広く利用されている。特に、2010 年代ごろからの機械学習 ブームでは、大きな注目を集めており、機械学習を行うパッケージは Python を利用したシ ステム構成となっている。また、Python は多くの開発者がライブラリの開発を⾏っており、 これらを利用することで様々な機能を持ったアプリケーションを簡単に作成することが可 能となっている。

Python をインストールする⽅法は 2 種類存在する。1 つは公式版の Python をインスト ールする方法で、もう一つは Anaconda 版を使用する方法である。一般的なプログラミング の学習や開発では多くのライブラリを使用する必要は無く、必要なライブラリのみをイン ストールして使用することにより基本的な構造も理解できるため、公式版の Python を利用 する⽅が良いと考えられる。⼀⽅、Anaconda は機械学習や統計処理などさまざまな科学技 術計算のためのプラットフォームで、その中心的なツールとして Python を配布している。 AI やディープラーニングなどを実装するためには Anaconda 版をインストールすると良い。

| Anaconda Navigator                                   |                                         |           |                            |                                                                                                    | m.                          |
|------------------------------------------------------|-----------------------------------------|-----------|----------------------------|----------------------------------------------------------------------------------------------------|-----------------------------|
| <b>file</b> Help                                     |                                         |           |                            |                                                                                                    |                             |
|                                                      | <b>ANACONDA.NAVIGATOR</b>               |           |                            |                                                                                                    | Connect V                   |
| <b>T</b> Home                                        | Search Environments                     | $\alpha$  | Installed                  | <b>Channels</b><br>Update Index                                                                                                    | $\alpha$<br>Search Packages |
| Environments                                         | base (root)                             | $\bullet$ | Name                       | Y T Description                                                                                                    | Version                     |
|                                                      | Excel                                   |           |                            | <b>El</b> joyw ilab nb ex O Aconfiguration metapackage for enabling anaconda-bundled jupyter extensions                                                                  | 0.1.0                       |
| Learning                                             |                                         |           | <b>El</b> alabaster        | $O$ Configurable, python 2+3 compatible sphinx theme.                                                                                                    | 0712                        |
| <b>En</b> Community                                  |                                         |           | anaconde                   | O Simplifies package management and deployment of anaconda                                                                                                    | A 2021.05                   |
|                                                      |                                         |           | anaconda-client            | Anaconda.org command line client library                                                                                                    | 71.7.2                      |
|                                                      |                                         |           | <b>El</b> anaconda-project | O Tool for encapsulating, running, and reproducing data science projects                                                                                                 | 70.9.1                      |
|                                                      |                                         |           | anyio                      | $O$ High level compatibility layer for multiple asynchronous event loop implementations on python                                                                        | 72.2.0                      |
|                                                      |                                         |           | acodirs                    | A small python module for determining appropriate platform-specific dirs.                                                                                                | 1.4.4                       |
|                                                      |                                         |           | <b>El</b> arch             | O The natural cli.                                                                                                    | 0.26.2                      |
| Anaconda<br><b>Notebooks</b>                         |                                         |           | argon2-cffi                | The secure argon2 password hashing algorithm.                                                                                                    | 720.1.0                     |
|                                                      |                                         |           | asnitcrypto                | O Python asn.1 library with a focus on performance and a pythonic api                                                                                                    | 71.40                       |
|                                                      |                                         |           | <b>El</b> astroid          | A abstract syntax tree for python with inference support.                                                                                                    | 72.5                        |
| Cloud notebooks with                                 |                                         |           | astropy                    | O Community-developed python library for astronomy                                                                                                    | 74.2.1                      |
| hundreds of packages<br>ready to code.<br>Learn More |                                         |           | async-generator            | e                                                                                                    | 1,10                        |
|                                                      |                                         |           | async_generator            | Async generators and context managers for python 3.5+                                                                                                    | 1.10                        |
| A full Python IDE<br>directly from the               |                                         |           | atomicwrites               | Atomic file writes                                                                                                    | 1.4.0                       |
|                                                      |                                         |           | <b>Ed</b> attrs            | $O$ Attrs is the python package that will bring back the joy of writing classes by relieving you from the drudgery of implementing object protocols (aka dund   7 20.3.0 |                             |
| Documentation                                        |                                         |           | autopep8                   | $O$ A tool that automatically formats python code to conform to the pep 8 style guide                                                                                    | $7 - 1.5.6$                 |
| Anaconda Blog                                        |                                         |           | <b>B</b> bebel             | O Utilities to internationalize and localize python applications                                                                                                    | $7 - 2.9.0$                 |
|                                                      |                                         |           | <b>B</b> backcall          | Specifications for callback functions passed in to an api                                                                                                    | 0.2.0                       |
|                                                      | Create<br>Import Backup Remove<br>Clone |           | 363 packages available     |                                                                                                    |                             |

図 9 Anaconda Navigator

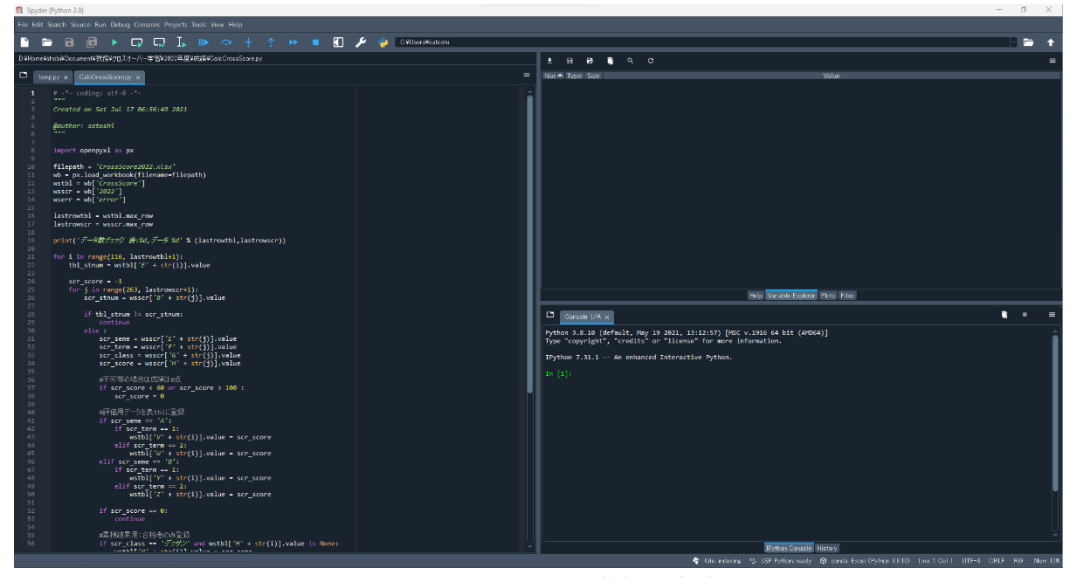

図 10 Spyder での開発画面

Anaconda では、図 9 に示すパッケージや環境を管理する Anaconda Navigator を利用し て環境を整備していく。起動すれば分かるとおり、既に多くのパッケージがインストール済 みで、これらを使ってすぐに開発を始めることができる。また、Python の開発では、仮想 環境の管理も重要である。Python ではプロジェクトごとに仮想環境という独立した実行環 境を作成しその中で開発を⾏う。インストールしたパッケージはお互いに参照しあってお り、あるパッケージのみをアップデートすると、それを参照しているパッケージで不具合を 起こす可能性があるなどバージョン管理が難しい。そこで、仮想環境という独立した実行環 境を作成し、その中でパッケージのインストールや更新等を⾏い、開発環境を整えてアプリ ケーションの開発を⾏う。Anaconda Navigator はこの仮想環境の管理も⾏える。

Anaconda には Spyder と呼ばれる Python 向けの統合開発環境もあらかじめ⼊っている。 起動すると図 10 のような画⾯構成となる。Spyder も他の多くの統合開発環境と同様に、プ ログラムを記述する編集画⾯、実⾏結果を表⽰する出⼒画⾯などに分割されている。 Anaconda はこのように、Python 本体と多くのパッケージ、統合開発環境などのツールが インストールされており、すぐにアプリケーション開発を始めることができる。そこで、 Anaconda を使⽤して Python の環境を整備し、アプリケーション開発を⾏っていることが 多い。

#### 5.具体的なアプリケーション開発の例

ここでは筆者が開発したアプリケーションの開発環境についてまとめる。今回紹介する アプリケーションは「パソコンによるドローンの飛行制御」を行うものである。制御するド ローンは RYZE 社の「Tello」<sup>6)</sup>である。機体は重量約 80gと軽量で誰でも簡単な操作で飛 ばすことができる。Tello は有名なドローンメーカーDJI 社製のフライトコントロール技術 を搭載しており、その場にとどまる「ホバリング」は⾮常に安定し、離着陸も簡単な操作で ⾃動で⾏う。Tello はプログラムでドローンを操作することも可能であり、Python で操作す るための SDK が公開されている。ドローンとの通信は Wi-Fi 接続で行う。通常、スマホ等 のアプリで Tello を操作する場合も同様で、Tello が Wi-fi の親機となって、ルーター機能を 持つ。スマホが Tello のネットワークに接続し、ネットワーク通信によりコマンドを送信し たり、データを受信したりすることで通信が可能となる。パソコンと Tello を接続する方法 も同様で、Tello の Wi-fi ルーターにパソコンから Wi-fi で接続を⾏い、プログラムからコ マンドを送信すれば制御でき、データを受信してドローンの情報を受け取れる。また、Tello には EDU というバージョンも存在し、こちらは複数のドローンが編成を組んで飛行するド ローン編隊が可能である。この場合、Tello の他に Wi-fi ルーターを⽤意しそれを親機とす る。Tello の各機は先ほどとは異なり Wi-fi 子機としてルーターに接続することにより、複 数台の Tello が同⼀ネットワーク上に接続することができる。また、Tello を制御するため のパソコンも同⼀ネットワークに接続し、パソコンから複数の Tello へネットワーク内の通 信にてコマンド送信が可能となる。ただし、事前に各 Tello の IP アドレスの情報が必要で あり、コマンド送信は IP アドレスを指定して⾏う。パソコンでの開発環境は Anaconda に より Python にて⾏う。Tello の Python ⽤の SDK はソケット通信により命令コマンドを送 信したり、機体のステータス情報を取得したりするので、特別なライブラリのインストール は必要無いが、簡単に SDK を使⽤できるライブラリ「tellopy」を追加でインストールした。 また、Tello のカメラ画像を取得し、画像処理を⾏うために、Python ⽤の OpenCV モジュ ールを追加し、Tello のカメラ映像を画像解析する。このような環境により Tello をパソコ ンで飛行制御し、Tello からのカメラ映像を画像解析する環境が構築できる。

#### 6.むすび

スマートフォンの普及によりアプリケーション開発はより身近なものになった。開発環 境を無料で揃えることができ、インターネット上で開発の⽅法を詳細に説明しているペー ジもあり、一般の人でもパソコンさえあればアプリケーションを開発し、公開・販売するこ とが可能である。

本学に入学してくる学生は卒業制作でアプリケーション開発を志望している学生もいて、 1年生からプログラミングの授業を受けている。プログラミングは多くのプログラムを自分 で作ってみて、様々な環境でのプログラミングを経験することが大切だと考えている。そこ で、アプリケーション開発を志す学生には、自分の興味のある分野でのアプリケーション開 発にチャレンジして欲しい。そのためには、開発環境の整備が必須であるため、本報告を参 考にどのようにすればアプリケーション開発ができるのかを調べながら環境設定してみる と良い。いろいろと試⾏錯誤して環境を構築し、⾃分が作成したプログラムが正常に動作し たときの達成感は今後のアプリケーション開発のモチベーションとなる。

これまでゼミ生の卒業制作を指導してきたが、アプリケーション開発で一番躓いている のは開発環境の導入である。これは各自が自分のノート PC にインストールし、環境設定を 行う必要があるため、うまく動かないときの対処法が人(ノート PC)それぞれ違っている。 そこで、早い段階から本報告を参考に様々な開発環境を導入し、アプリケーション開発に挑 戦すれば、実際に卒業制作で開発を⾏う際にも慌てずに準備ができると思う。

# 引用文献·URL

- 1) https://developer.android.com/studio/intro?hl=ja
- 2) https://developer.apple.com/jp/xcode/
- 3) https://unity.com/ja
- 4) https://visualstudio.microsoft.com/ja/
- 5) https://www.anaconda.com/
- 6) https://www.ryzerobotics.com/jp/tello